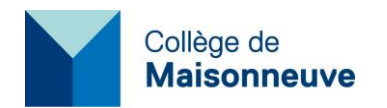

# **Procédure de signalement du courrier indésirable ou d'hameçonnage**

Un nouveau complément a été ajouté à votre application « Microsoft Outlook » pour faciliter le signalement du courrier indésirable ou d'hameçonnage. Un nouveau bouton « **Signaler le message** » a été ajouté au ruban d'en-tête afin de nous aider à améliorer nos filtres de sécurité.

# **Qu'est-ce que le courrier indésirable ?**

Ce sont des messages que vous ne souhaitez pas recevoir. Par exemple, une offre de produits publicitaires que vous n'utilisez pas.

# **Qu'est-ce que l'hameçonnage ?**

L'hameçonnage est une pratique qui vous incite à révéler des informations personnelles, telles que des numéros de compte bancaire et des mots de passe. Les messages d'hameçonnage ont souvent une apparence légitime, mais ils ont des liens trompeurs qui affichent réellement des sites Web falsifiés.

# **Qu'est-ce qu'un courrier légitime ?**

Si vous recevez un message marqué comme courrier indésirable et qu'il s'agit d'une erreur, vous pouvez changer son statut en le marquant comme courrier légitime.

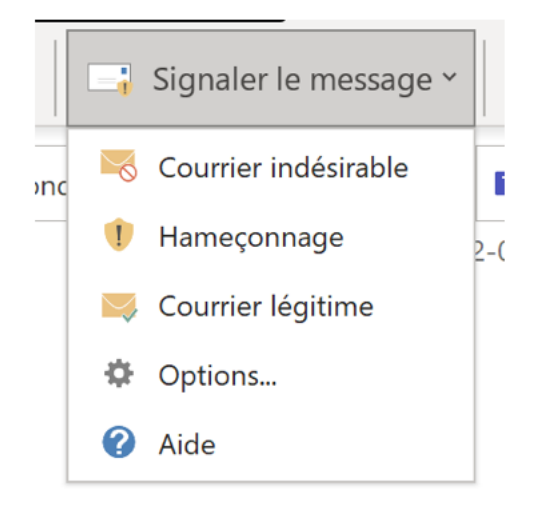

Si vous recevez un courrier indésirable dans votre boîte de réception, vous pourrez cliquer sur le bouton « **Signaler le message** » pour ensuite catégoriser ce message comme étant un courrier indésirable ou un courrier d'hameçonnage.

Si un courrier légitime a été catégorisé comme un courrier indésirable, vous pourrez sélectionner l'option « **Courrier légitime** » du menu déroulant.

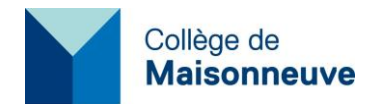

## **Signaler des courriers indésirables ou des tentatives d'hameçonnage en quatre étapes :**

- 1. Sélectionnez le courriel en cliquant sur celui-ci.
- 2. Cliquez sur le bouton « **Signaler le message** » situé dans le ruban d'Outlook.
- 3. Sélectionnez « **Courrier indésirable** » ou « **Hameçonnage** », selon la nature du message.
- 4. Un message vous demandera si vous souhaitez envoyer une copie du message à Microsoft. Cette étape est facultative, vous pouvez répondre par oui ou non.

## **Comment trouver le bouton** « **Signaler le message** »

Vous avez la possibilité de « **Signaler le message** » sur votre application Microsoft Outlook, Microsoft Outlook sur le Web et Microsoft Outlook sur votre cellulaire (Android et iOS).

### **Microsoft Outlook**

Utilisez le bouton « **Signaler le message** » situé dans le ruban d'Outlook.

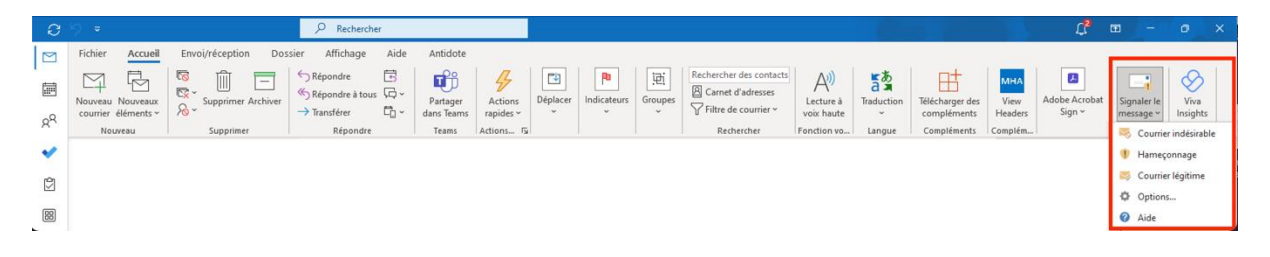

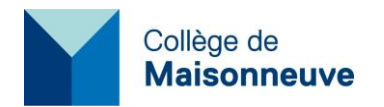

#### **Microsoft Outlook sur le Web**

Utiliser le bouton « **Signaler le message** » visible dans l'aperçu d'un message.

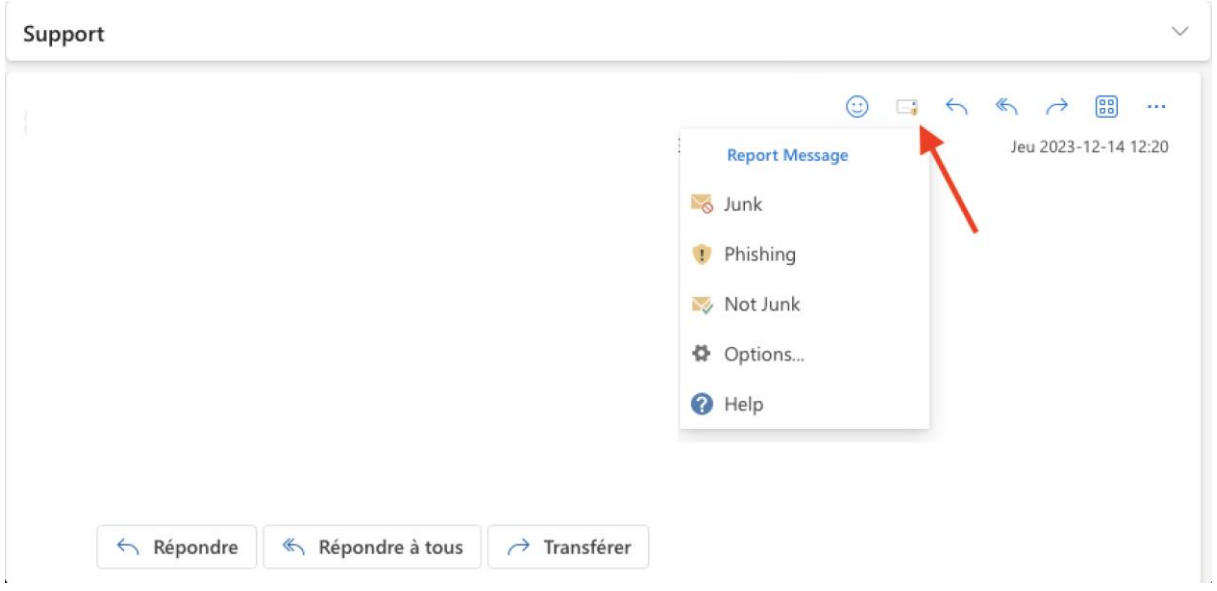

### **Microsoft Outlook sur téléphone intelligent**

Après avoir ouvert le message, sélectionnez la liste d'options pour « **Signaler le message** ».

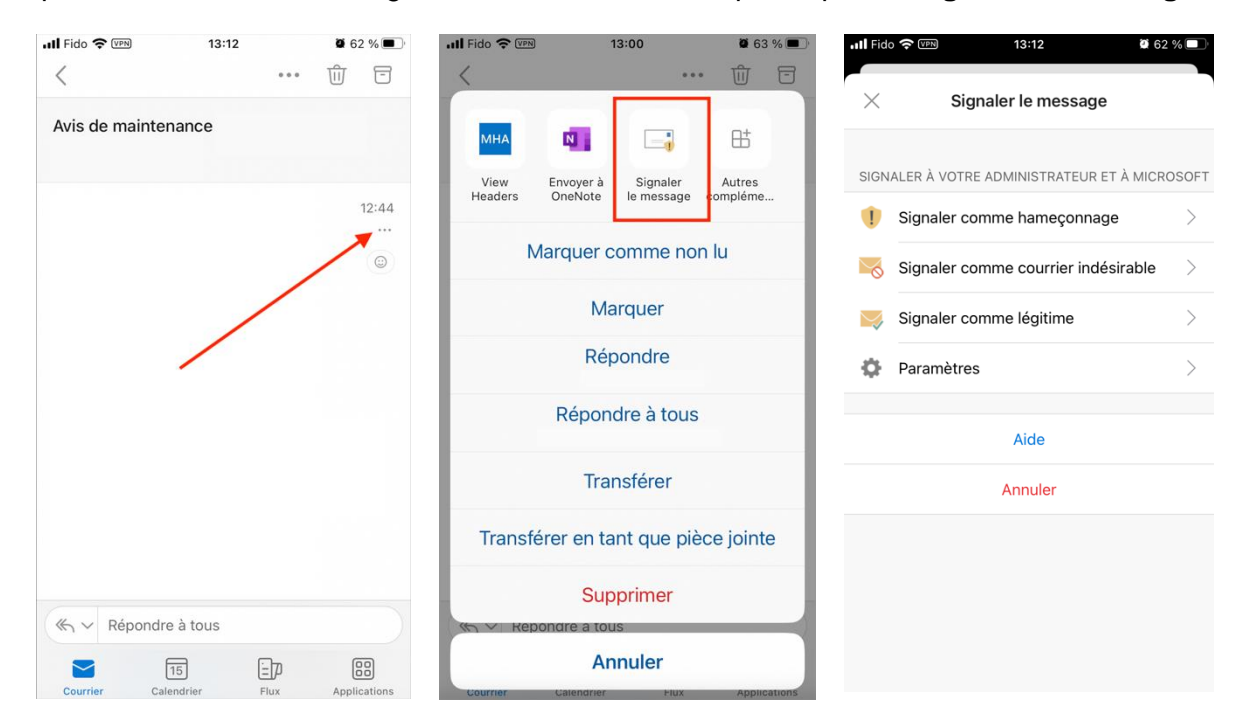

3800, rue Sherbrooke Est Montréal (Québec) H1X 2A2 Tél. : 514-254-7131 **cmaisonneuve.qc.ca**

6220, rue Sherbrooke Est Montréal (Québec) H1N 1C1 Tél. : 514-255-4444, poste 6203 2030, boulevard Pie-IX, bureau 430 Montréal (Québec) H1V 2C8 Tél. : 514-254-7131, poste 4800